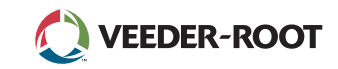

# **TLS4**

*Quick Start Guide*

Пример TLS4 Основен екран – 1 Наблюдаван резервоар, 1 Предупреждение

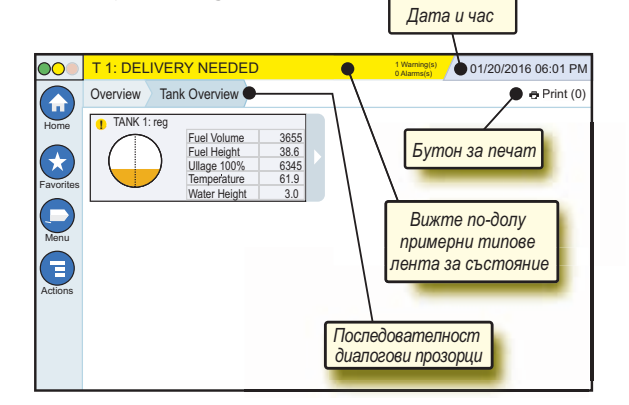

# 12/20/2012 06:01 PM **Дата и час на системата**

Overview Tank Overview **Последователност на диалоговите прозорци** – Последователност на менюто до текущия екран – натиснете предходен раздел, за да се върнете към диалоговото меню за избор.

Print (0) **Бутон за печат** – Натиснете, за да отпечатате доклад за текущия екран, ако имате конфигуриран към системата принтер. Ако имате няколко конфигурирани принтера, ще бъдете подканени да изберете един от тях. ЗАБЕЛЕЖКА: Числото в скобите показва броя на задачите за печат, които са изпратени към принтера и чакат да бъдат отпечатани.

# Светлинни индикатори за състояние на предния панел на TLS4

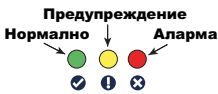

# Примерни известия на лентата за състояние

lo. **SYSTEM STATUS 6** Warning(s) **0 Alarms(s)** Power On (Включено) към

конзола, без предупреждения или сигнали от системата.

**PM 8: SETUP DATA WARNING** *De Alarms(s)* Даден елемент трябва да се преразгледа и/или оценени. В това състояние натискането на лентата за състояние/предупреждение ще Ви отведе до "Доклади" > "Аларми" > "Активен екран", така че можете да видите причината за предупреждението. Докато сте на този екран, натискането на лентата за състояние/предупреждение отново потвърждава предупреждението и изключва алармата.

## **L 10: FUEL ALARM 0 Warning(s)**

**1 Alarming(s)** Даден елемент изисква незабавно действие. В това състояние натискането на лентата за състояние/ предупреждение ще Ви отведе до "Доклади" > "Аларми" > "Активен екран", така че можете да видите причината за алармата. Докато сте на този екран, натискането на лентата за състояние/предупреждение отново потвърждава

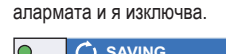

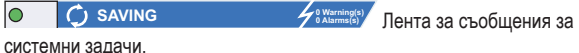

# Системни икони

**Икона за основен екран** – Докоснете, за да преминете към  $\left( \biguparrow$ основния екран. Екранът по подразбиране е този за преглед на резервоара (показан вляво).

**Икона за любим екран** – Докоснете за настройка/достъп до Вашите  $(\star$ любими екрани и посочете кой екран ще бъде основен (по подразбиране): Докоснете, за да добавите текущия екран към списъка

с любими. Можете да имате повече от един любим екран.

Ако желаете да изтриете даден екран от списъка с любими, натиснете **×** до този екран.

 $\overline{a}$ Натиснете, за да зададете текущия екран като Вашия основен екран.

**Икона за меню** – Докоснете, за да осъществите достъп до менюто за настройка на системата, доклади, диагностика и други екрани (зададен от администратор достъп).

**Икона за действия** – Натиснете, за да отворите помощта. G Натиснете иконата за помощ  $\bullet$ , за да отворите вградената помощ. Също така, ако функция "Смяна" е настроена, натискането на иконата за действия ще покаже икона "Затвори смяна", • която може да се натисне, за да се затвори смяната.

Без това да има връзка с направените по-горе избори, при въвеждането на данни в даден екран може да се появи червен кръг върху иконата за действия, който показва, че на този екран могат да се изпълняват допълнителни задачи.

**Икони, зависими от екрана** – Ограденото число под иконата за действия показва устройството, което разглеждате или настройвате. Натискането на ограденото число показва всички подобни устройства в един ред по протежение на долната част на екрана (различни резервоари, портове, сонди и т.н.), които сте настроили. Повторното натискане на ограденото число скрива реда с иконата на устройството. Маркираната икона показва устройството, което разглеждате или настройвате. Някои от иконите на устройството, които може да видите, са показани по-долу:

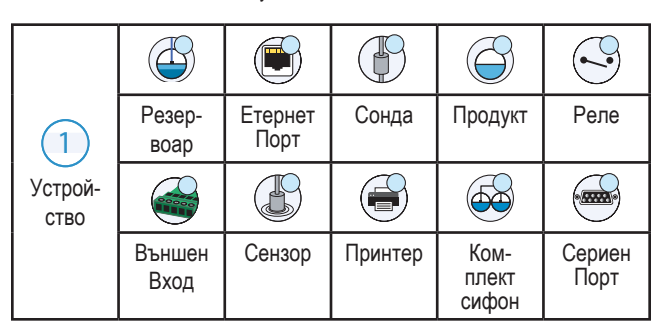

**Име на полето \***Звездичката (\*) в непосредствена близост до дадено поле показва, че сте променили запис в това поле, преди да сте приели или запазили промяната в диалогов прозорец.

 Натиснете, за да приемете/запаметите записите, които сте направили в диалогов прозорец.

 Натиснете, за да излезете или да отмените, без да записвате промените в записите, които може да сте направили в диалогов прозорец.

# Защитен вход

Login [Ако функцията за защита на конзолата е активирана] – Натиснете бутона за вход в системата, за да отворите екрана за вход, така че да можете да влезете като потребител.

![](_page_0_Picture_696.jpeg)

След като се покаже екранът по-горе, влезте в системата с Вашето потребителско име и парола. ЗАБЕЛЕЖКА: Ако не влезете в системата, ще можете само да преглеждате екраните за състоянието на системата и да отпечатвате доклади за краен потребител.

Logout Натиснете бутона за излизане от системата, за да излезете от конзолата. ЗАБЕЛЕЖКА: Ако конзолата е неактивна за 15 минути, тя автоматично ще Ви отпише. Ще трябва да влезете отново в системата, за да получите достъп до потребителския си акаунт.

# Използване на вградената помощ

**Забележка: Вградената помощ се отнася за множество типове конзоли – не всички помощни функции се прилагат за всички конзоли.**

![](_page_0_Picture_40.jpeg)

- При влизане в помощния екран се вижда темата, свързана с текущо показания екран. Натиснете няколко пъти стрелката на страничната лента за превъртане нагоре/надолу, за да преминете през дадена тема. Можете също така да плъзнете и да прегледате панорама на тема. Докоснете "X" в горния десен ъгъл на заглавната лента на помощния екран, за да се върнете към екрана TLS4, който преглеждате.
- За да покажете или скриете помощния панел със съдържание (ТС) от лявата страна на екрана – Бързо натиснете текста ("Покажи ТС" или "Скрий TC") два пъти с пръст.
- $3a$  да увеличите ( $\Box$ ) или затворите ( $\Diamond$ ) книга натиснете иконата на книгата веднъж с пръст.
- За да отидете на тема ( $\equiv$ ) в дадена книга бързо натиснете темата на книгата два пъти с пръст.
- Натиснете страничната лента за превъртане TOC и преместете пръста си нагоре (за да превъртите надолу) или надолу (за да се придвижите нагоре).
- Многократно докоснете стрелката нагоре на страничната TOC лента, за да превъртите нагоре, или неколкократно докоснете стрелката надолу на страничната лента, за да превъртите надолу.

Всички права запазени.

Номер на наръчник: 577014-163**,** Редакция: A BULGARIAN © Veeder-Root 2016.

# TLS4

*Quick Start Guide*

## **TLS4 комуник. портове – Menu > Setup > Communication**

Диаграмата по-долу показва опциите на комуникационните портове. Конфигурацията на комуникационните портове на конзолата зависи от поръчаните функции.

![](_page_1_Figure_4.jpeg)

# **Настройки граница на алармата – Menu > Setup > Tank > Limits**

Диаграмата по-долу показва относителното положение на настройките на алармата на резервоара (граница).

![](_page_1_Figure_7.jpeg)

## **Конфигуриране на Етернет порт – Menu > Setup > Communication > Ethernet Port**

![](_page_1_Picture_9.jpeg)

**Избран порт**

Натиснете Actions > Help от този екран за помощ при настройката.

# **Архивиране на данни – Menu > Software Maintenance > DB Backup**

![](_page_1_Picture_13.jpeg)

Поставете флашката (минимум 4 GB) в USB порт и натиснете стрелката надолу в полето за дестинация за архивиране, за да изберете флашката, след което следвайте инструкциите на екрана, за да архивирате данни на TLS4.

Трябва да правите DB архивиране всяка седмица.

#### **Показване на версията на софтуера на TLS4 – Menu > Overview > About**

![](_page_1_Picture_705.jpeg)

Натиснете **Actions > Help** от този екран за информация за съдържанието.

#### **Изтегляне на софтуер – Menu > Software Maintenance > Download**

![](_page_1_Picture_20.jpeg)

Поставете валидна флашка с V-R код в USB порта и натиснете стрелката надолу в полето за архивиране, за да изберете флашката, след което следвайте инструкциите на екрана, за да стартирате изтеглянето.

#### **Съветник за работния процес**

Workflow Wizard (Съветник за работния процес) е приложение в TLS4, което води потребителя през екраните с препоръчителни настройки на Veeder-Root по време на първоначалното пускане на конзолата.

От сензорния екран на конзолата настройката за Workflow Wizard може да се отвори чрез натискане на Menu > Setup > Workflow Wizard > Setup Workflow.

#### **Пътеки към често използвани екрани**

**Дефиниране на алармата – Actions > Help > Show TOC > Home >Troubleshooting > Alarms and Warnings**

**Преглед на персонализираните наименования на аларми – Menu > Setup > Custom Alarms > View**

**Конфигуриране на принтер – Menu > Setup > Printers**

**Ръчна доставка – Menu > Reports > Delivery > Manual Delivery**

**Въвеждане на нов получател на ел. поща – Menu > Setup > Automatic Events > Address Book**

**Настройване на дата и час – Menu > Setup > Date and Time Доставка по картон – Menu > Reports > Delivery > Manual Delivery**

**Функции за ъпгрейд – Menu > Software Maintenance > Upgrade Features**

**Използване на клавиатурата на екрана – Actions > Help > Show TOC >Home > How To Use On-Screen Keyboard**

**Преглед на историята на доставката – Menu > Reports > Delivery > Manual Delivery**

**Преглед на докладите – Menu > Reports Преглед помощ – Actions > Help**

## **Теми от общ интерес във вградената помощ – Actions > Help**

- **Разбиране на АУЦ** Този раздел за помощ обяснява основите на автоматичните измервателни уреди за цистерни (АУЦ), прилагани от Veeder-Root.
- **Конфигуриране и поддръжка** Тази помощна брошура разглежда комунк. портове, последователността при първоначалната настройка на конзолата и препоръки за редовна поддръжка.
- **Добре дошли (Въведение в помощта), икони на екрана, клавиатури на екрана и навигация чрез сензорен екран**: това са основни теми за помощ които можете да видите в съдържанието на вградената помощ.
- **Таблици за справка** Този раздел за помощ съдържа теми, които покриват широка гама от полезна информация за заменими предпазители, V-R акроними, идентификатори на системата на устройството, информация за изчисляване наклона на резервоара, DIM данни и т.н.

## **Серийни номера и номера на формуляри на конзолата**

Напишете номера на формуляра и серийния номер от етикета в горната част на корпуса на конзолата за бъдещи справки:

Номер формуляр:

Сериен номер: